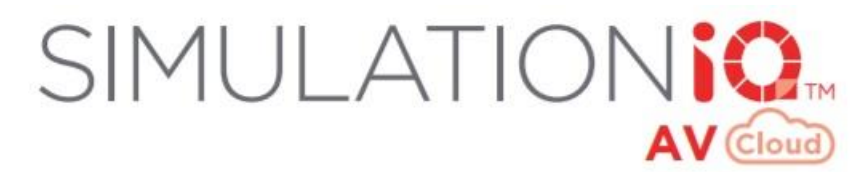

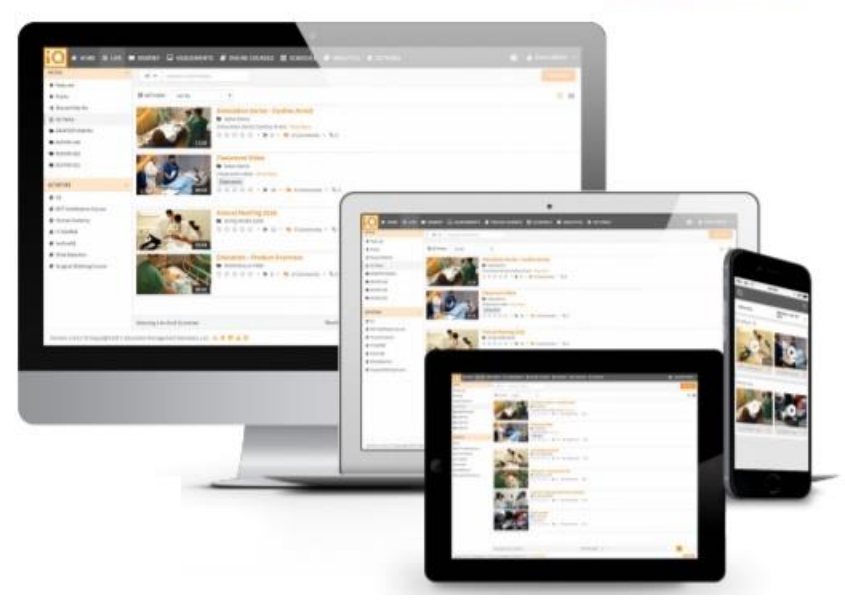

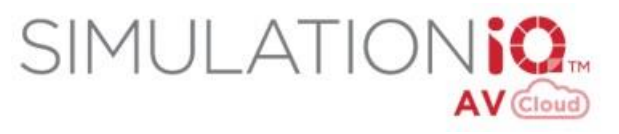

## *Learner User Guide*

## **Education Management Solutions, LLC**

436 Creamery Way, Suite 300 Exton, PA 19341 Phone: 877.EMS.5050 / (877) 367.5050 www.SIMULATIONiQ.com

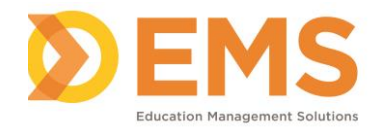

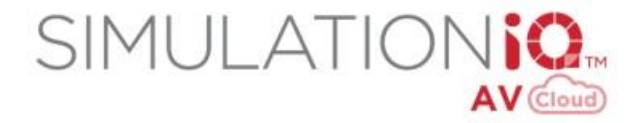

# **Contents**

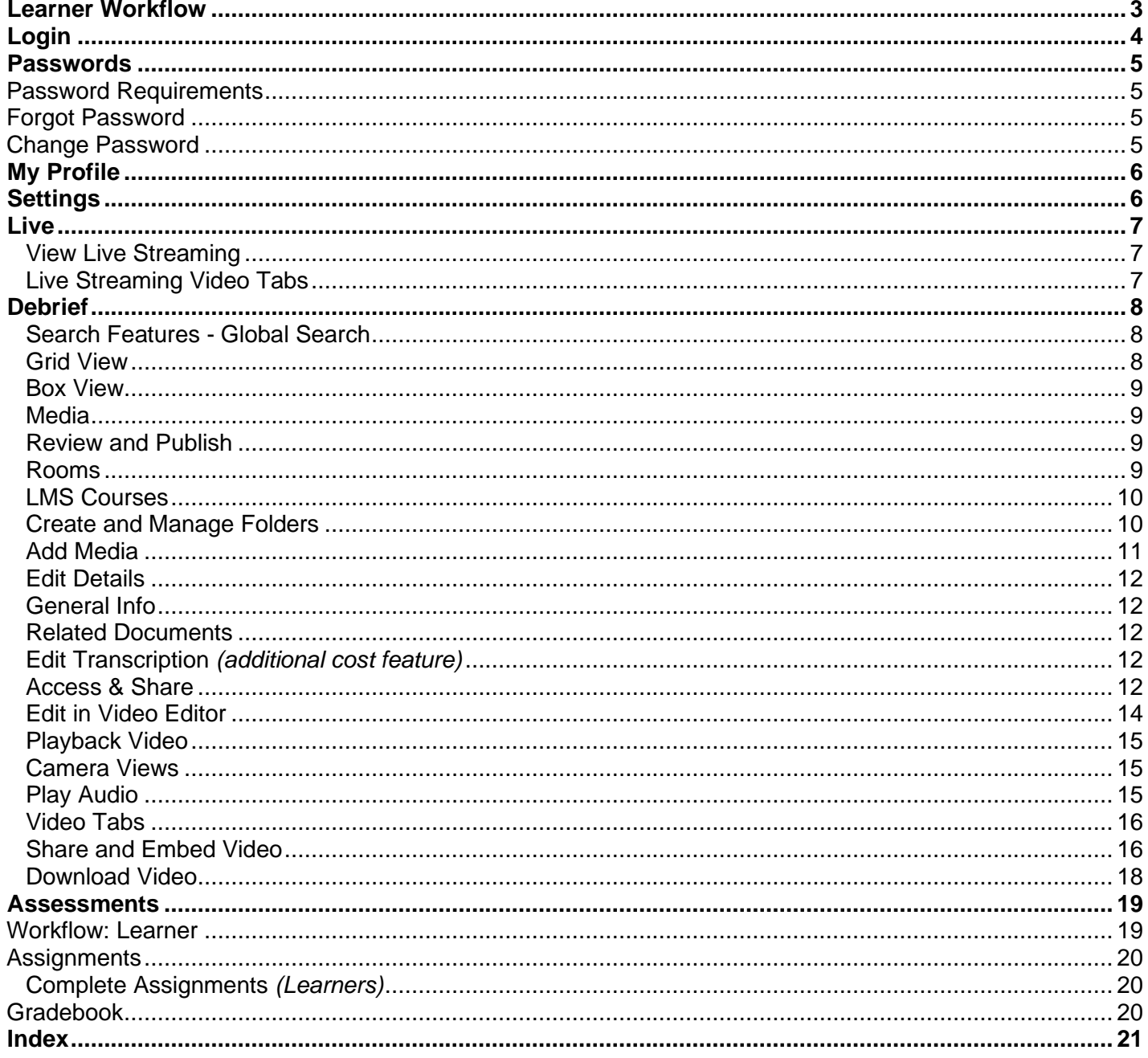

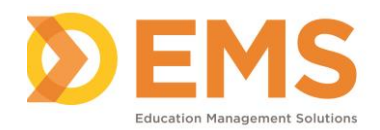

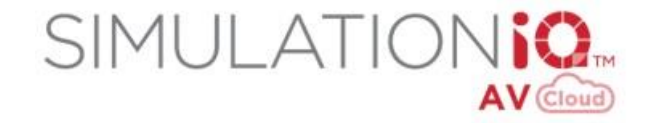

# <span id="page-2-0"></span>**Learner Workflow**

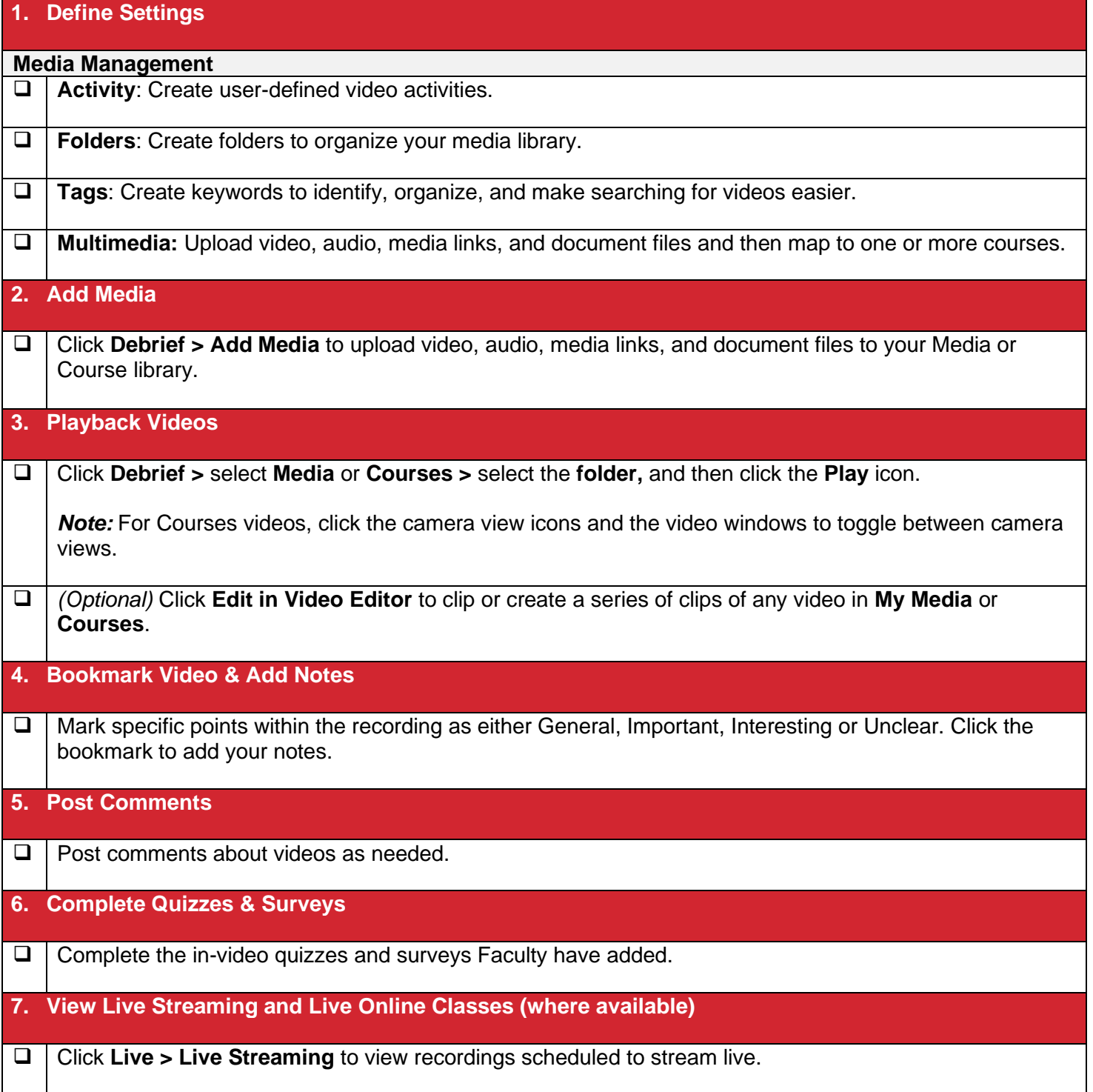

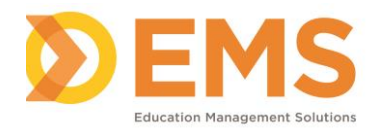

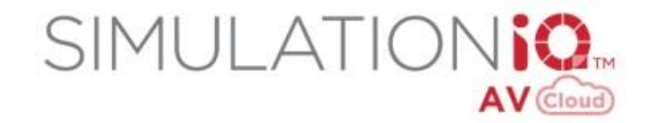

## <span id="page-3-0"></span>**Login**

Access SIMULATIONiQ AV Cloud from your LMS or to login directly:

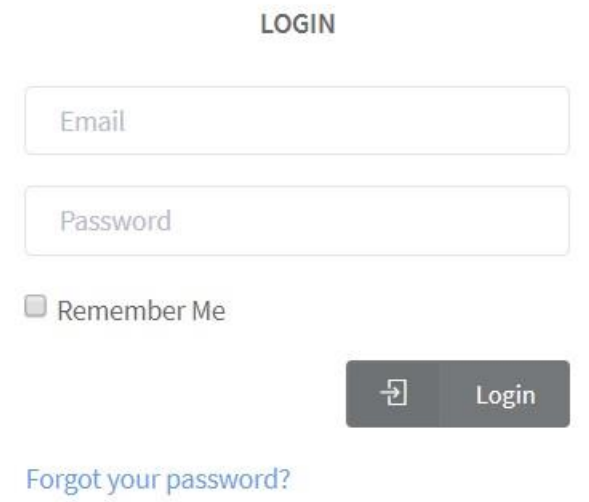

1. Type your email address and the **Password** listed in your **Welcome to SIMULATIONiQ AV Cloud email** and then click **Login**.

*Note*: Your welcome email contains a link to activate your account in SIMULATIONiQ AV Cloud. You are responsible for creating, entering, and recalling your own password. **All newly created passwords must include at least 6 characters with at least one lower case letter, one upper case letter, one number and one special character.**

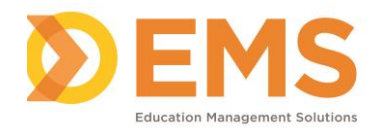

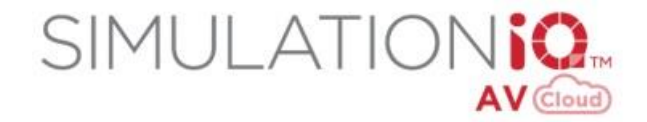

## <span id="page-4-0"></span>**Passwords**

#### <span id="page-4-1"></span>**Password Requirements**

All newly created passwords must include:

- **at least 6 characters**
- **one lower case letter**
- **one upper case letter**
- **one number**
- **one special character**.

#### <span id="page-4-2"></span>**Forgot Password**

- 1. Click the **Forgot Password** link.
- 2. Type your email address and then click **Email Link.** You will receive a link to reset your password.

#### <span id="page-4-3"></span>**Change Password**

1. Click your user name in the upper right and then click **Change Password**.

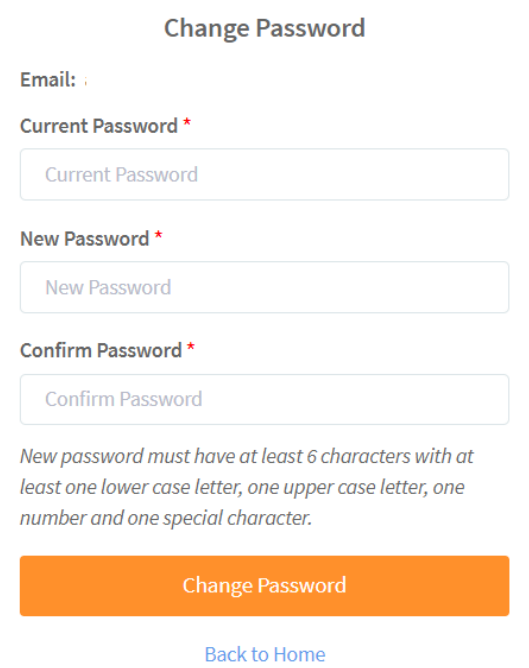

2. Type your current password, new password and confirm your new password.

*Note:* All newly created passwords must include at least 6 characters with at least one lower case letter, one upper case letter, one number and one special character.

3. Click **Change Password**.

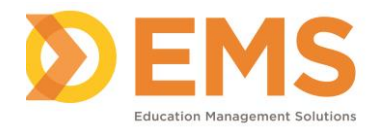

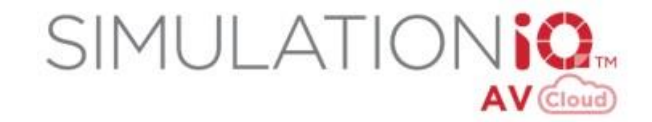

# <span id="page-5-0"></span>**My Profile**

1. Click your user name in the upper right and then click **My Profile**.

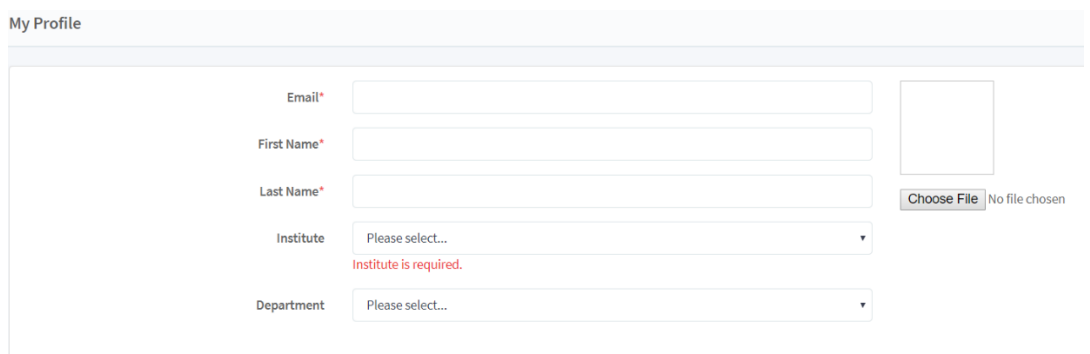

2. Update your user profile and then click **Save**.

# <span id="page-5-1"></span>**Settings**

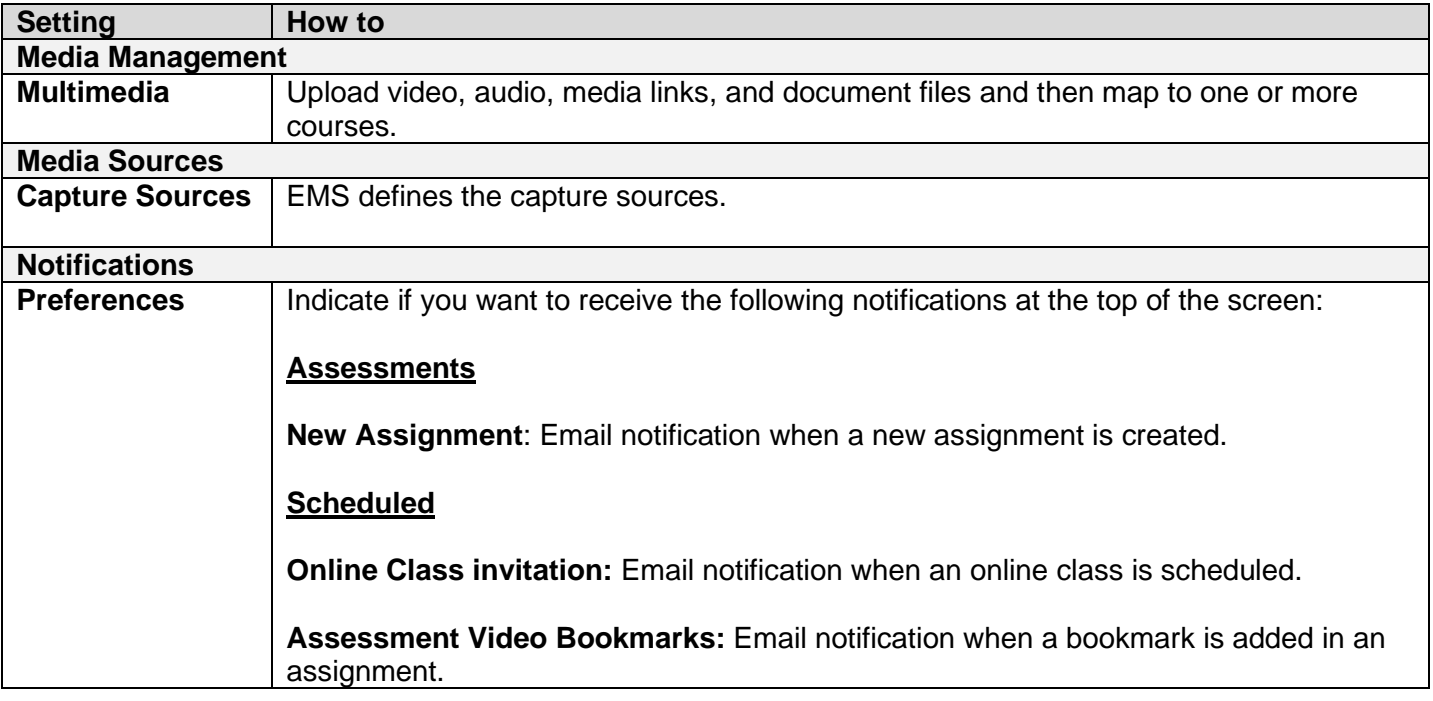

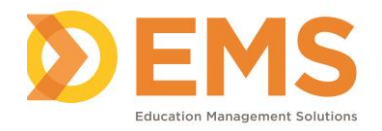

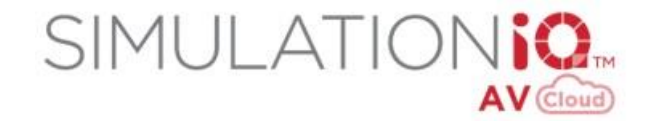

## <span id="page-6-0"></span>**Live**

## <span id="page-6-1"></span>**View Live Streaming**

Click **Live > Live Streaming** to view live recordings in progress and those scheduled to stream live. *Note:* You can pause and then resume playing live stream recordings.

## <span id="page-6-2"></span>**Live Streaming Video Tabs**

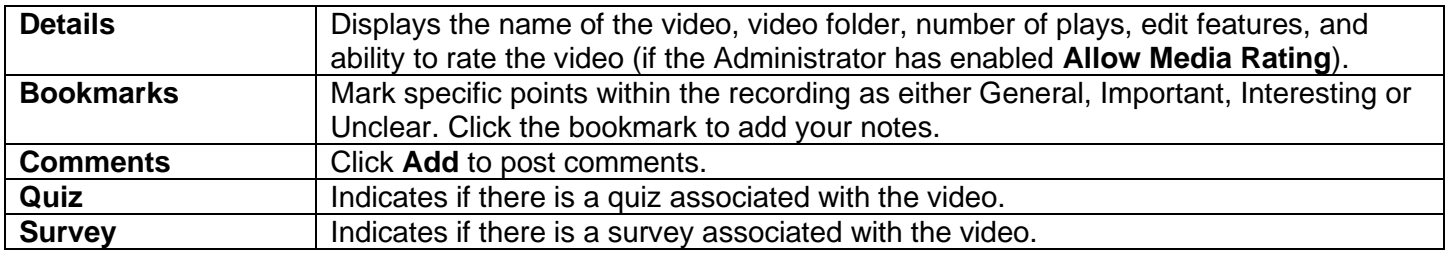

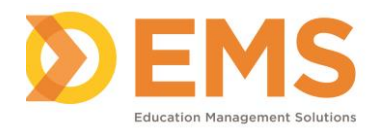

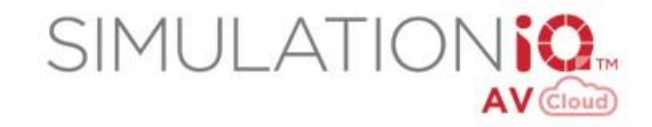

# <span id="page-7-0"></span>**Debrief**

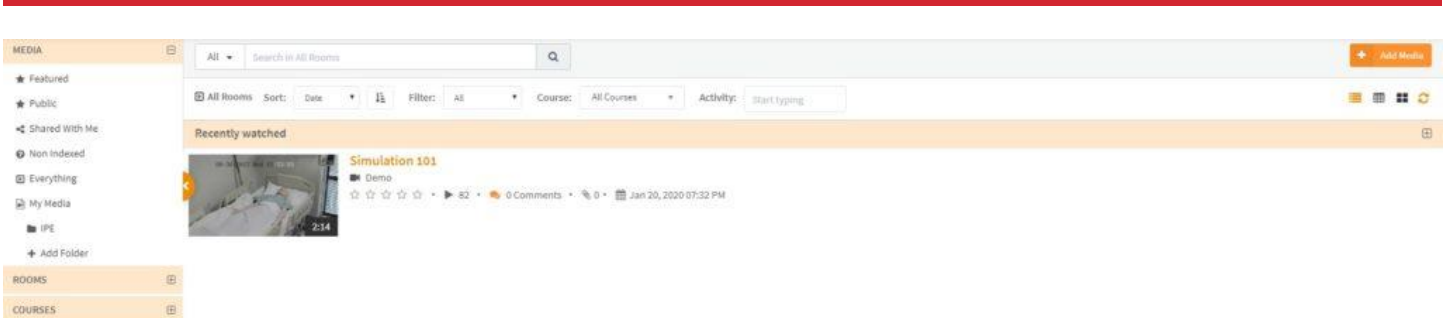

Click **Debrief** to search for and view video recordings and manage your multimedia library.

#### <span id="page-7-1"></span>**Search Features - Global Search**

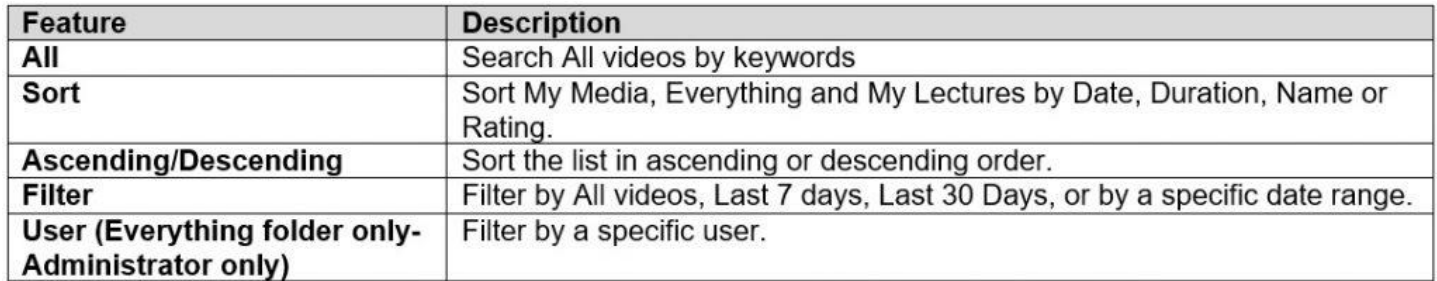

## <span id="page-7-2"></span>**Grid View**

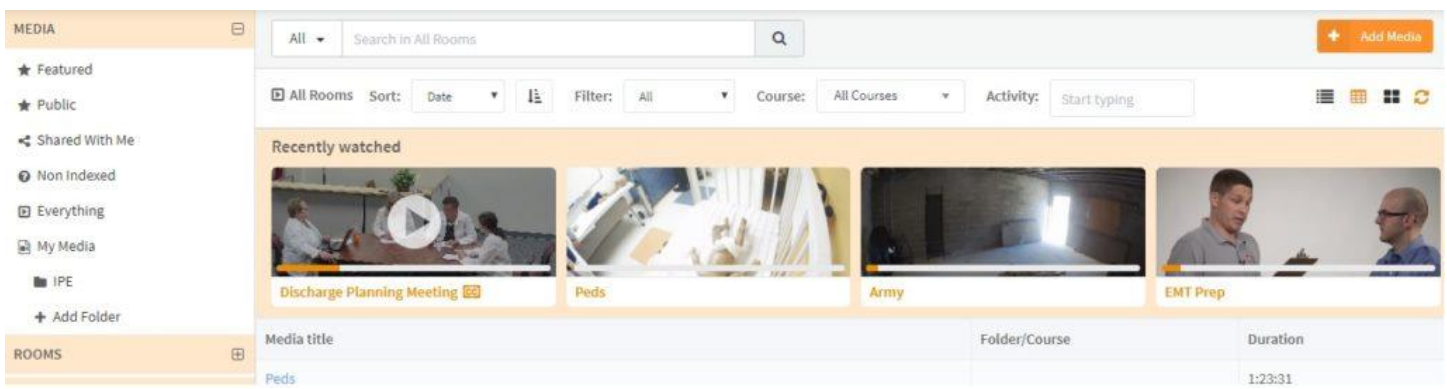

Click the **Grid View** icon to view folder contents in a table format.

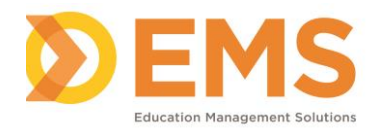

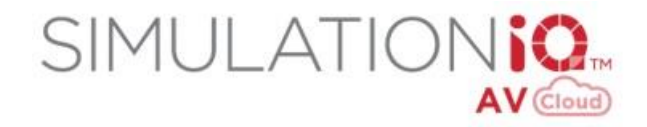

## <span id="page-8-0"></span>**Box View**

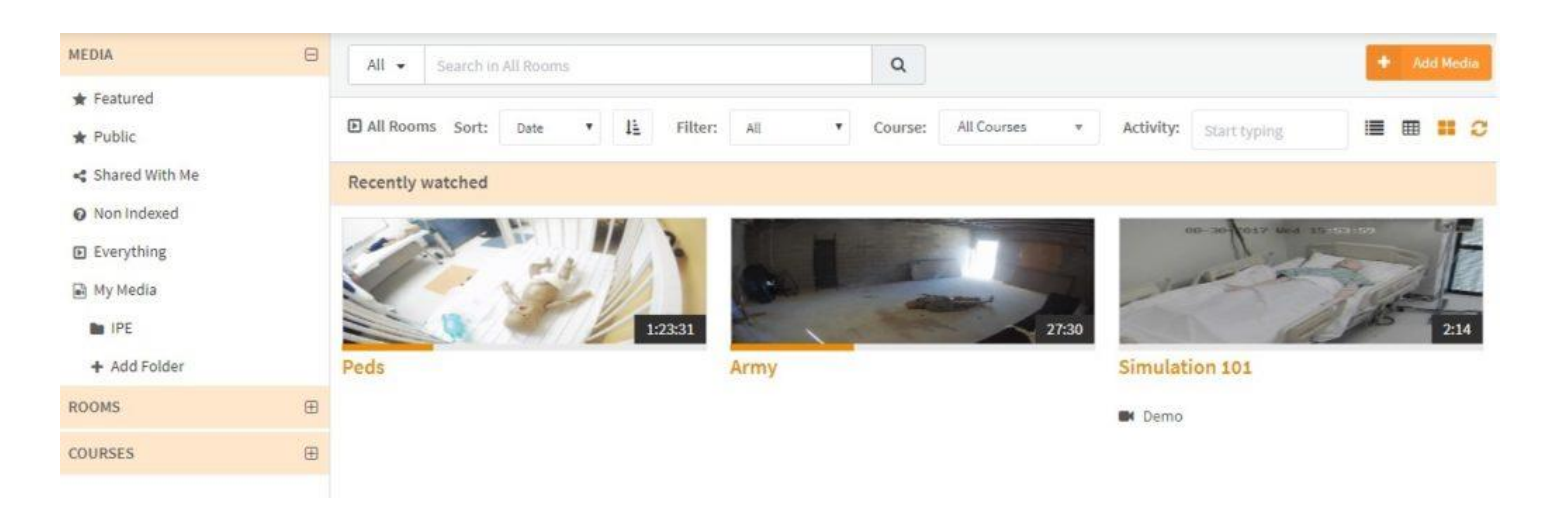

### <span id="page-8-1"></span>**Media**

Add, view and share media files and manage your media library and view media files shared with you.

### <span id="page-8-2"></span>**Review and Publish**

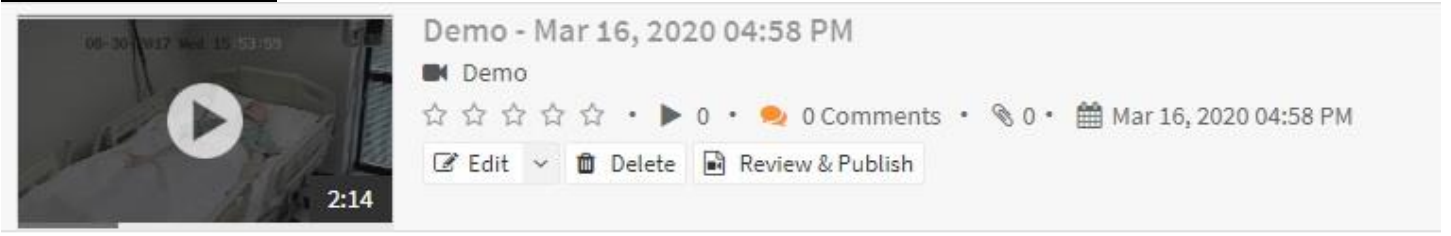

- 1. Click **Review & Publish** next to recording with a Pending Review status. *Note*: You can also click **Play** and then click **Edit in Video Editor**.
- 2. Use the video editing tool to clip or create a series of clips of the recording before publishing to learners.
- 3. Use the left slider button to set the beginning of the clip and then use the right slider button to set the end point of the clip.
- 4. Click **Clip** to create a clip from the overall video file. Click **Play Selection** to view the clipped video.
- 5. You can create multiple clips from the video that can be played together as one file. The clip(s) appears at the bottom of the screen.
- 6. Hover your mouse over the clips to change the order of the clips or delete and add more clips.
- 7. Click **Play All Clips** to view the edited video.
- 8. Click **Upload Clip** to save the clipped video to your computer.
- 9. Click **Publish** to make the video available to Learners.

#### <span id="page-8-3"></span>**Rooms**

View video recordings by specific room.

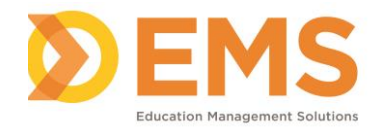

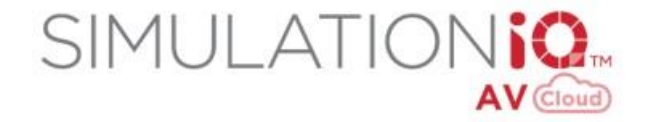

## <span id="page-9-0"></span>**LMS Courses**

View video recordings indexed to a specific course.

## <span id="page-9-1"></span>**Create and Manage Folders**

To create and manage folders to organize your Media Library:

1. Click **Debrief > Add Folder.**

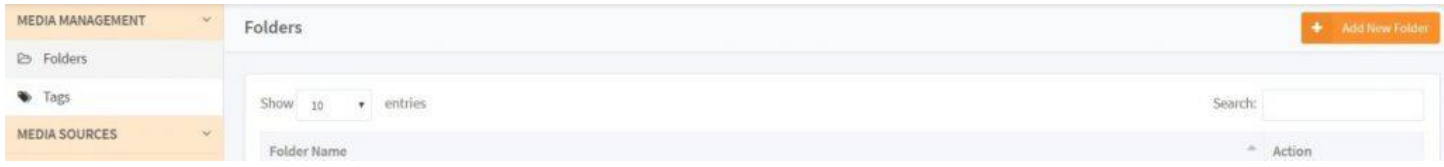

2. Name the folder and then click **Save**. The folders appear in **Debrief > My Media**.

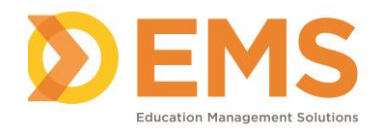

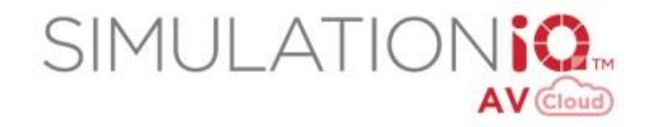

## <span id="page-10-0"></span>**Add Media**

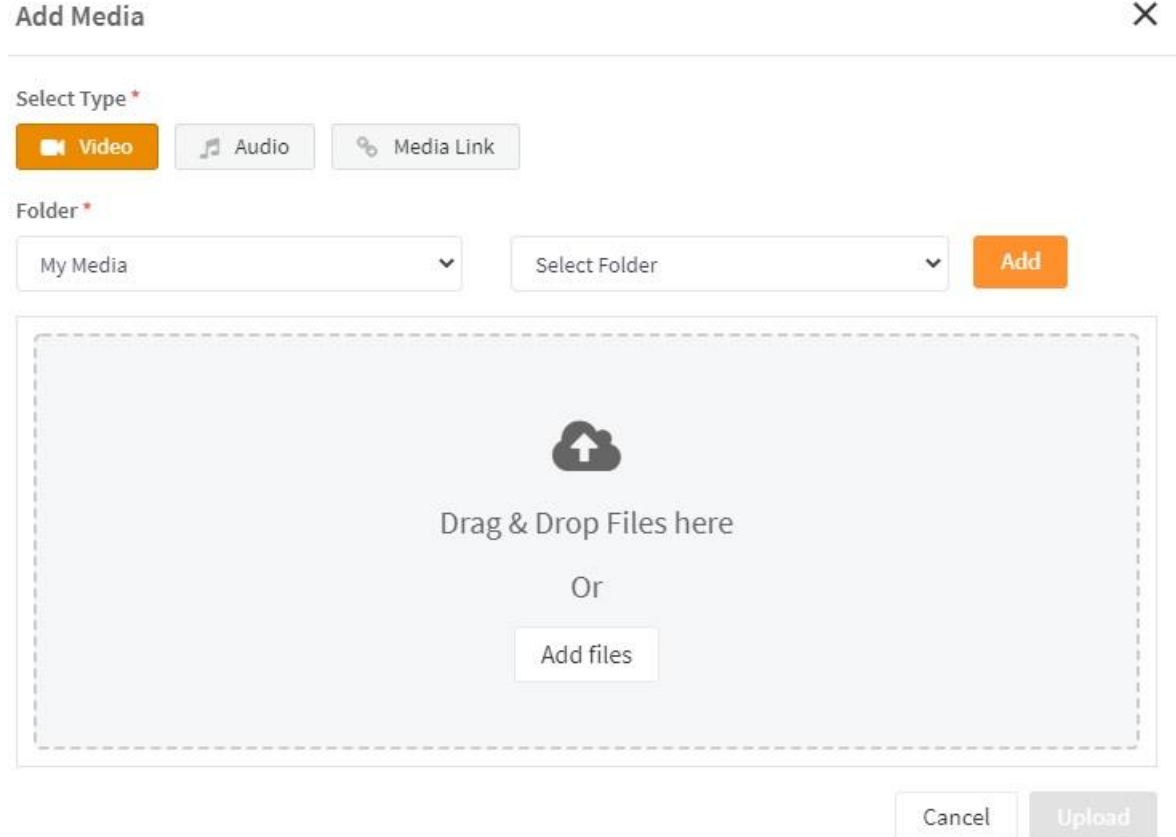

To add multimedia files to your Media Library, click **Debrief > Upload** to upload video, audio, media links, and document files to your media library or course library.

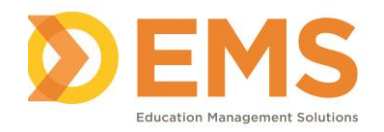

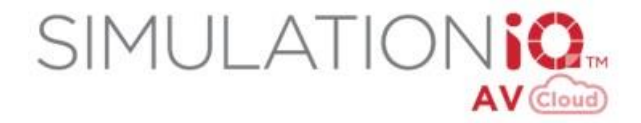

## <span id="page-11-0"></span>**Edit Details**

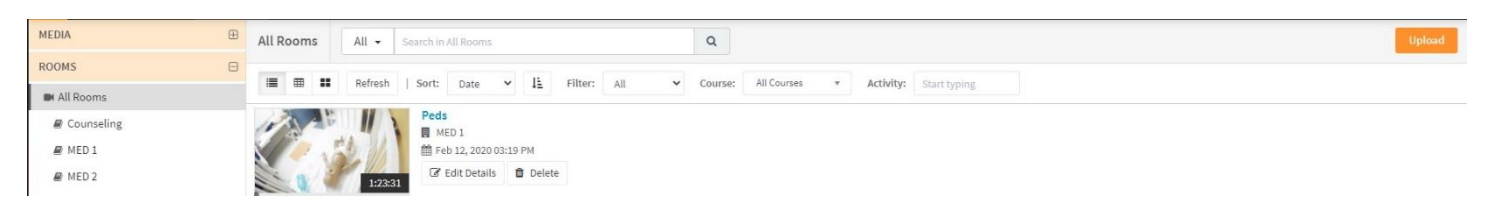

## <span id="page-11-1"></span>**General Info**

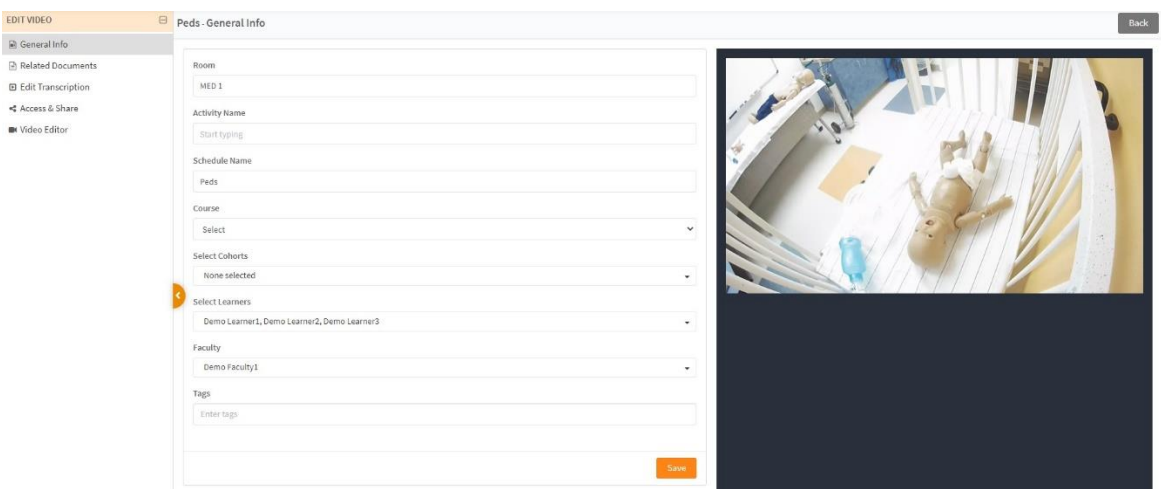

- 1. Click **Debrief** and then click **Edit Details.**
- 2. From the **General Info** tab, edit video details, add Tags to make searching for the video easier *(optional),* and then click **Save**.

### <span id="page-11-2"></span>**Related Documents**

- 1. Click **Debrief** and then click **Edit Details.**
- 2. From the **Related Documents** tab, attach .pdf, .docx, .xlsx, .jpeg, .jpg, .png files with the video *(optional).*

### <span id="page-11-3"></span>**Edit Transcription** *(additional cost feature)*

As an additional cost feature, recordings can be captioned automatically for greater accessibility. The transcript can be edited and learners can search the text by keywords.

- 1. Click **Debrief** and then click **Edit Details**.
- 2. Review and edit text while viewing the video and then click **Save**.

#### <span id="page-11-4"></span>**Access & Share**

**IMPORTANT!** Video can be shared if the Administrator has enabled **Allow Media Sharing.**

AV Cloud enables the password-protected distribution of video content.

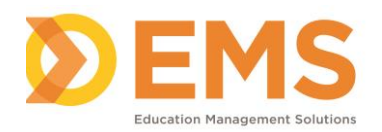

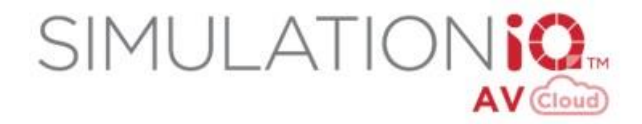

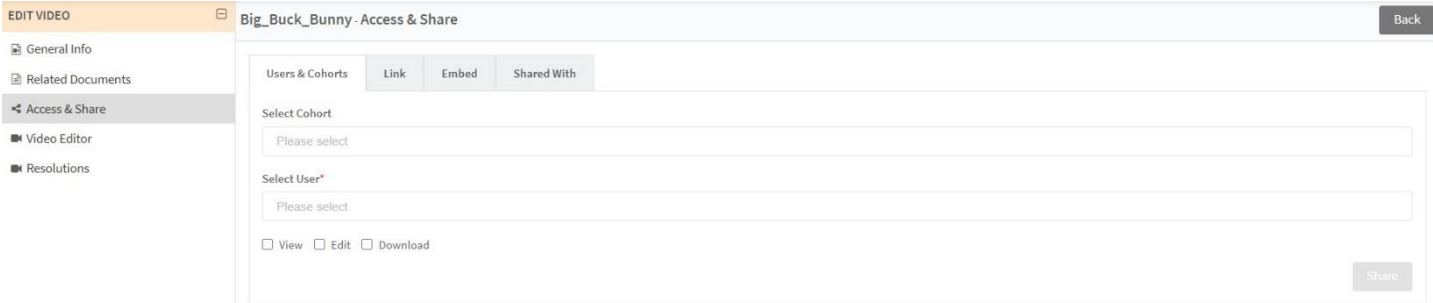

- 1. Click **Debrief** and then click **Edit Details.** *Note***:** Or click **Play** and then click **Share.**
- 2. From the **Access & Share** tab:

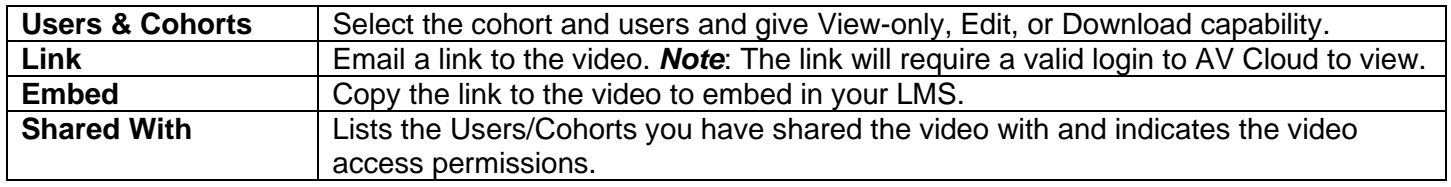

3. Click **Share**. Shared videos appear in **Debrief > Shared with Me.**

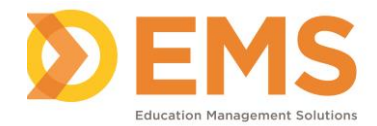

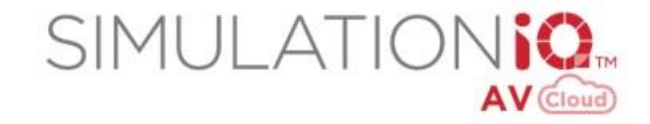

## <span id="page-13-0"></span>**Edit in Video Editor**

Use the video editing tool to clip or create a series of clips of the recording before publishing to learners.

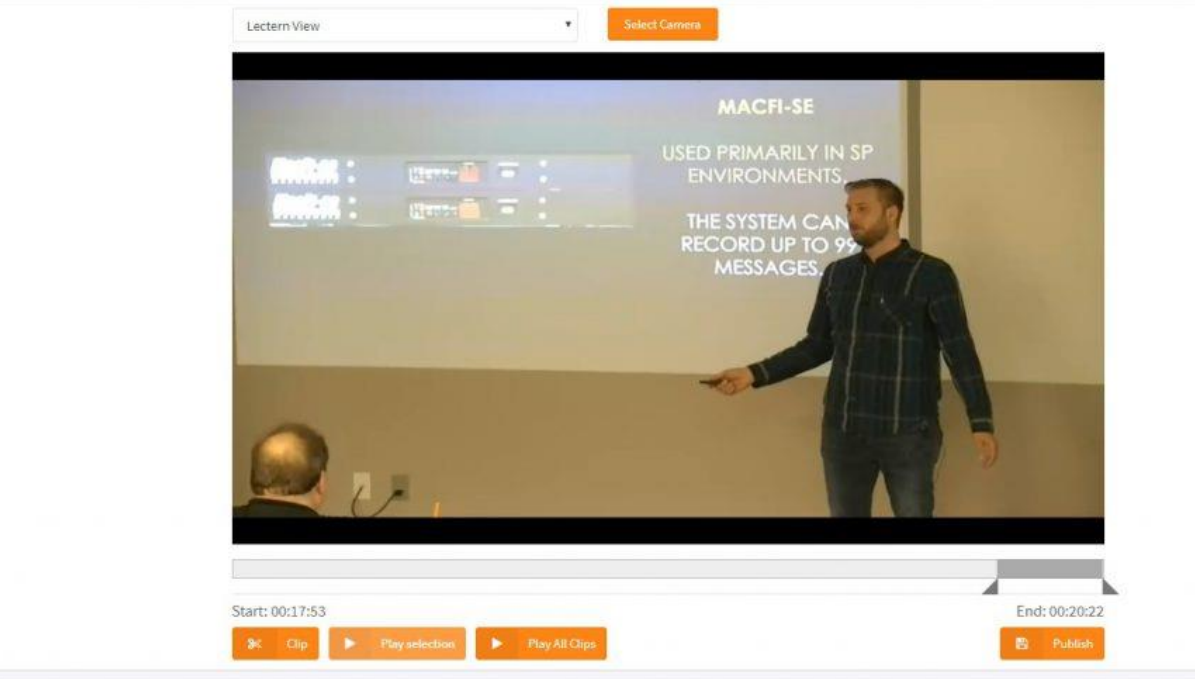

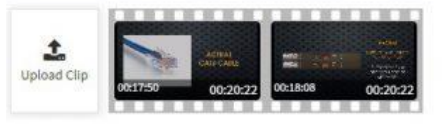

- 1. Select a camera view and then click **Select Camera**.
- 2. Use the left slider button to set the beginning of the clip and then use the right slider button to set the end point of the clip.
- 3. Click **Clip** to create a clip from the overall video file. Click **Play Selection** to view the clipped video.
- 4. You can create multiple clips from the video that can be played together as one file. The clip(s) appears at the bottom of the screen.
- 5. Hover your mouse over the clips to change the order of the clips or delete and add more clips.
- 6. Click **Play All Clips** to view the edited video.
- 7. Click **Publish** to make the video available to Learners.

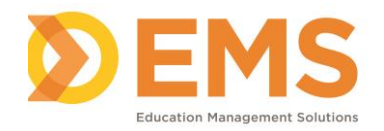

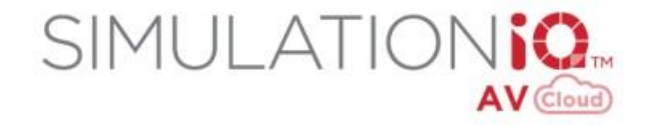

## <span id="page-14-0"></span>**Playback Video**

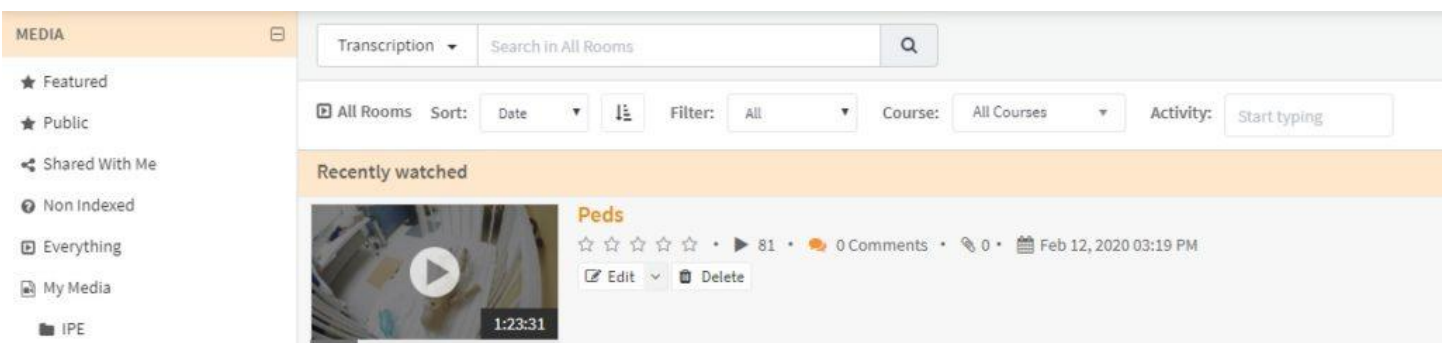

Click **Debrief**, select the recording, and then click the **Play** icon.

### <span id="page-14-1"></span>**Camera Views**

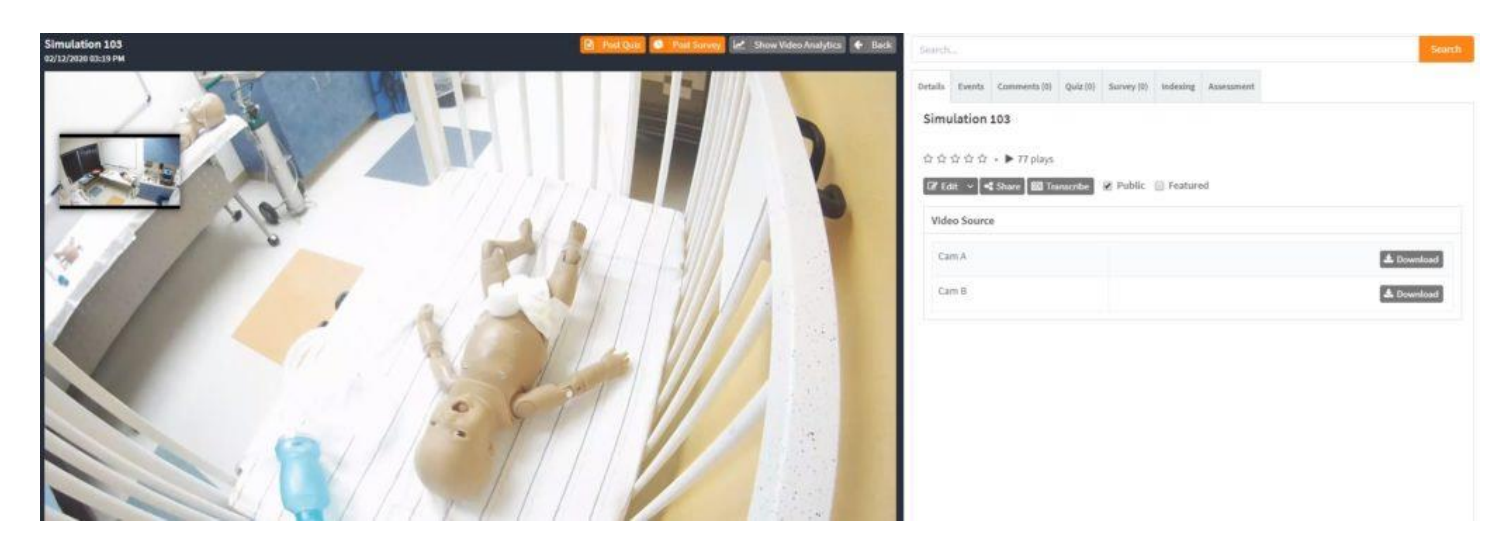

Click the camera views to toggle between views.

**IMPORTANT!** Camera views appear depending on the viewing profiles enabled by the Administrator and on the configuration of the available cameras within the room the video is recorded.

#### <span id="page-14-2"></span>**Play Audio**

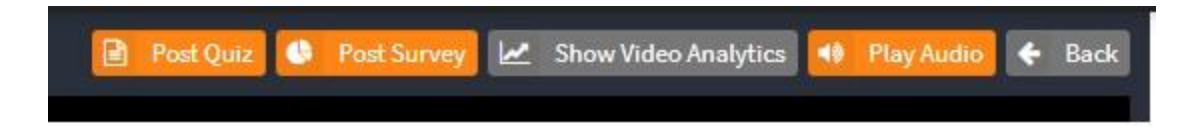

Click **Play Audio** to switch to audio-only mode.

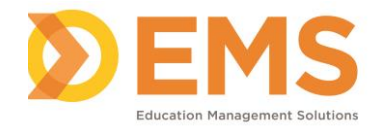

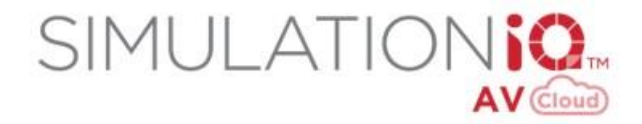

## <span id="page-15-0"></span>**Video Tabs**

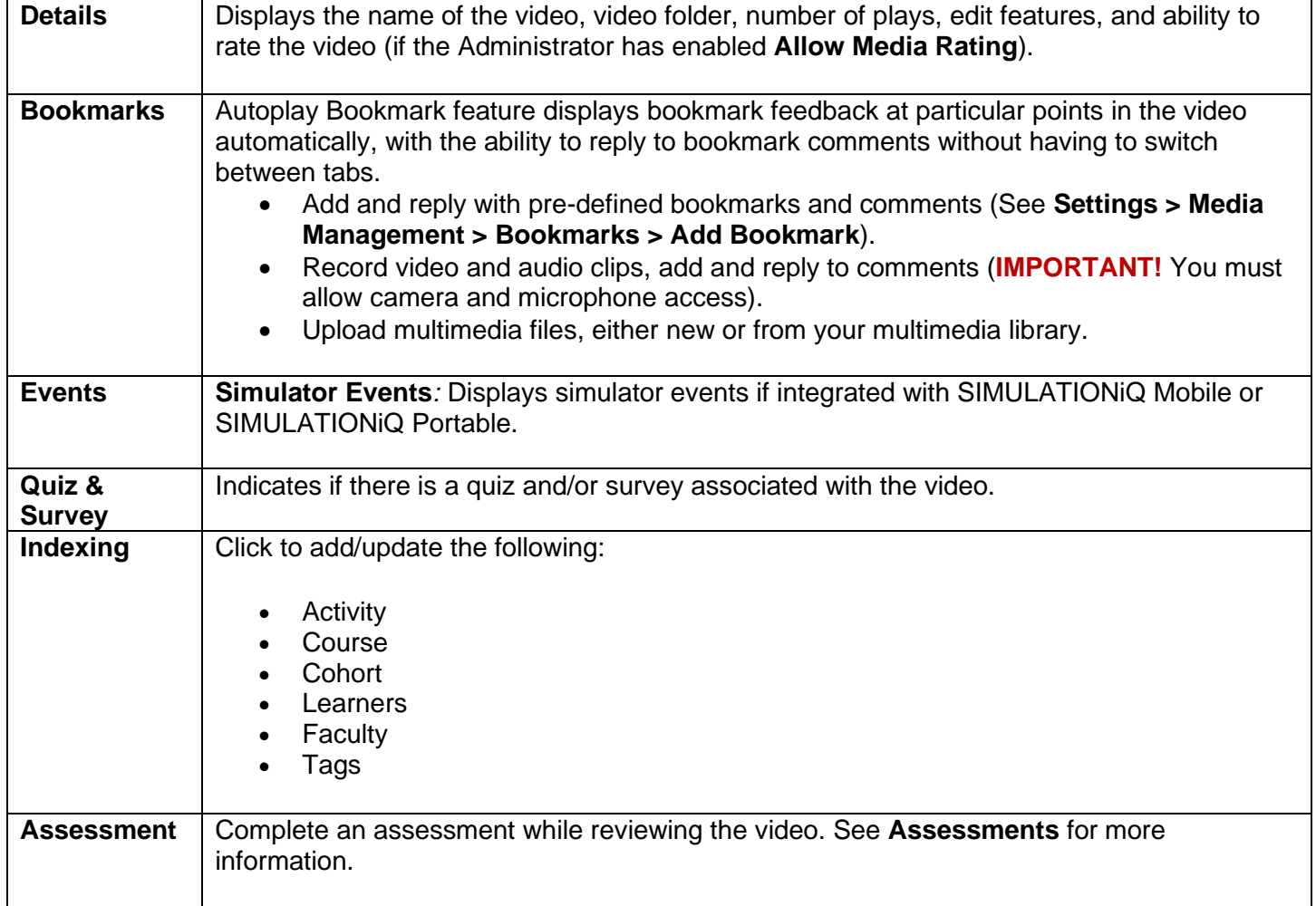

### <span id="page-15-1"></span>**Share and Embed Video**

**IMPORTANT!** Video can be shared if the Administrator has enabled **Allow Media Sharing.**

AV Cloud enables the password-protected distribution of video content.

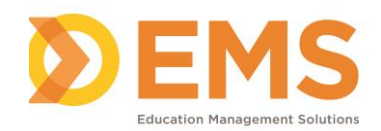

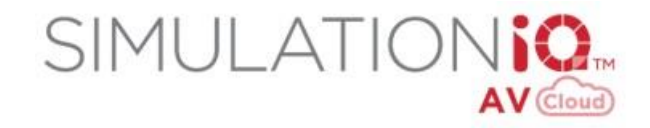

 $\triangle$  Download

 $\triangle$  Download

Share **CC** Transcribe

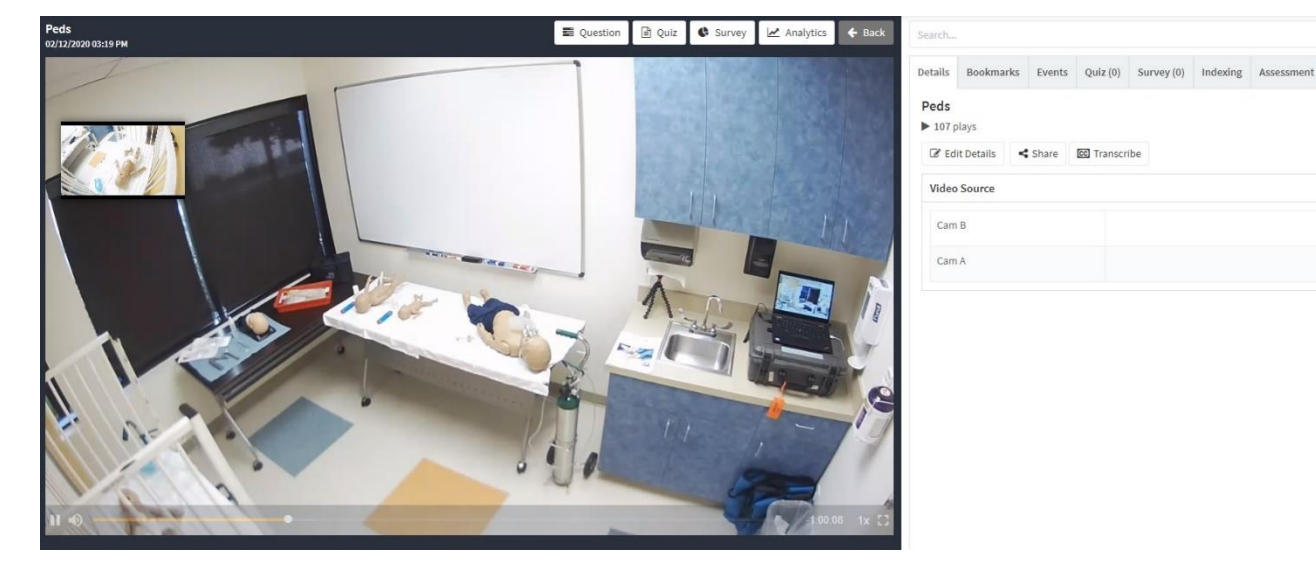

1. Click the **Share** icon within the video you want to share.

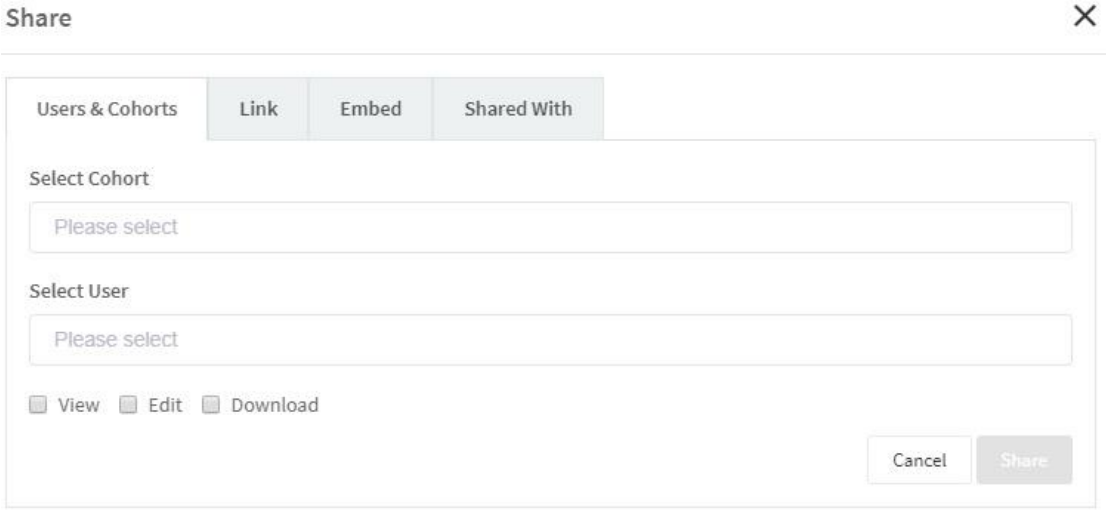

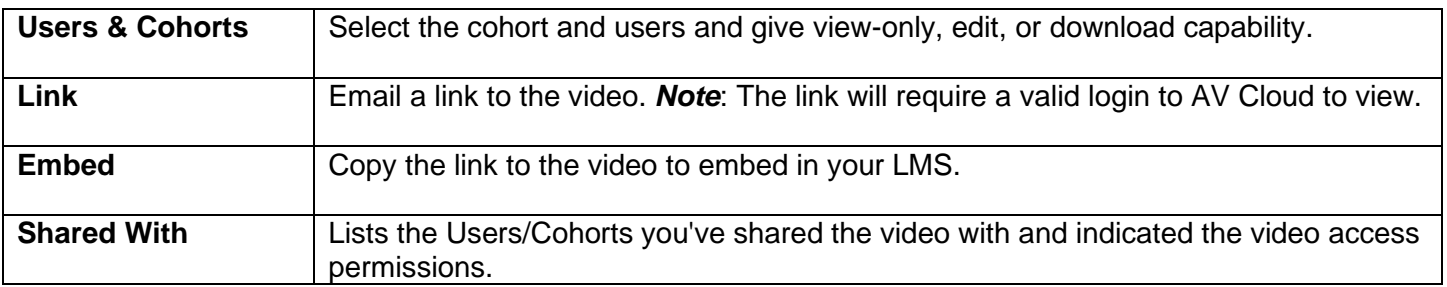

2. Click **Share**. Shared videos appear in **Debrief > Shared With Me.**

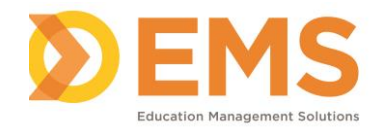

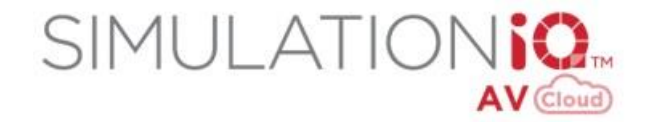

## <span id="page-17-0"></span>**Download Video**

**IMPORTANT!** Video can be downloaded if the Administrator has enabled **Allow Media Download**.

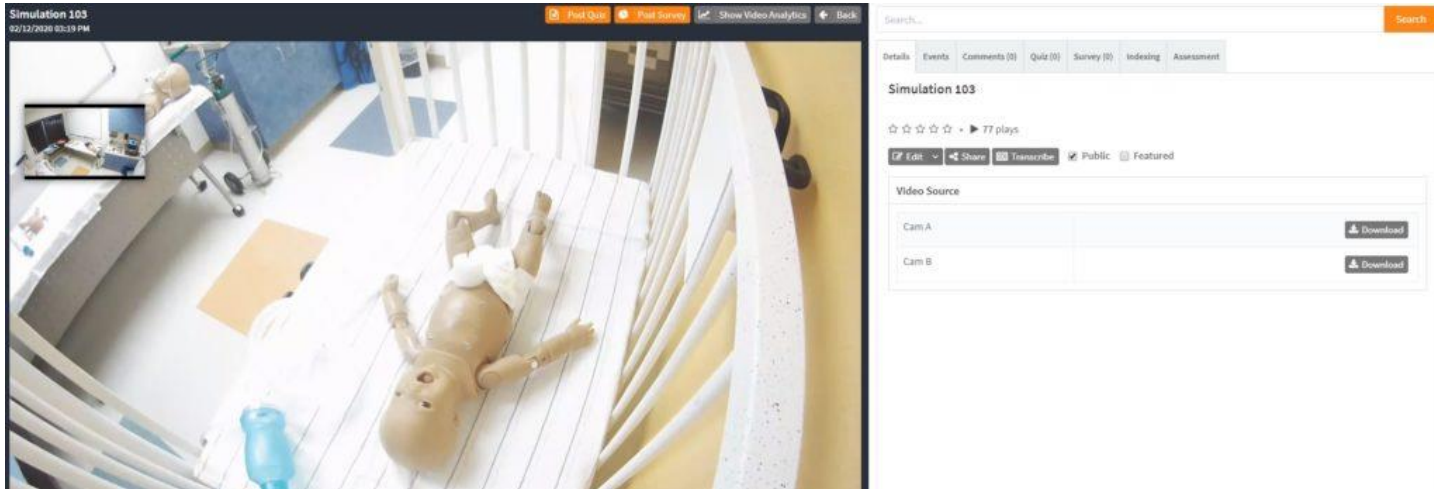

- 1. To download video, click **Debrief** and then click **Play** for the video you want to download.
- 2. Click **Download** and then click the arrow next to the file name at the bottom of the screen.
- 3. Click **Show in Folder** and then save the file.

### **Mark Video Public or Featured**

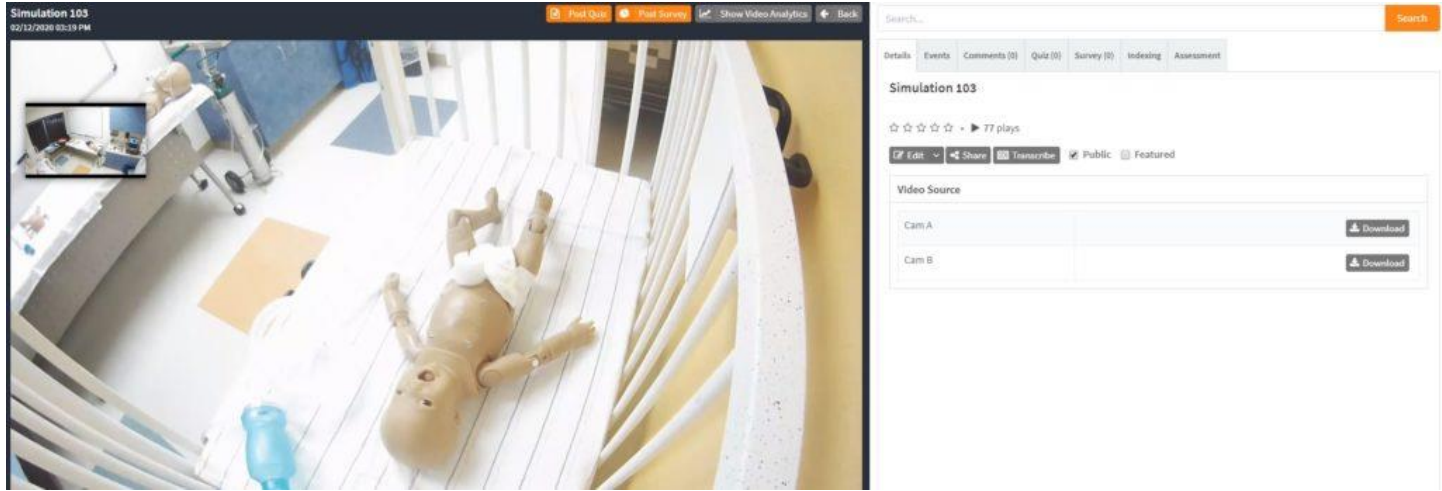

If you are the owner of the video, the **Public** checkbox appears. Click the **Public** checkbox to make the video visible to all SIMULATIONiQ AV Cloud users.

If the Public checkbox is checked, then the **Featured** checkbox appears. Click the **Featured** checkbox to allow the video to be accessible to any user on the Login screen. (Login not required)

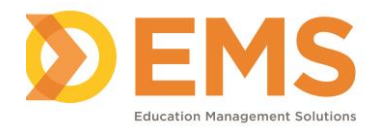

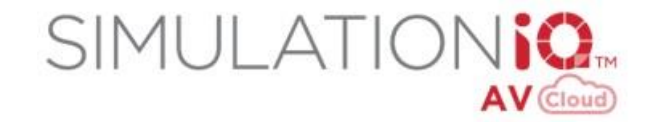

## <span id="page-18-0"></span>**Assessments**

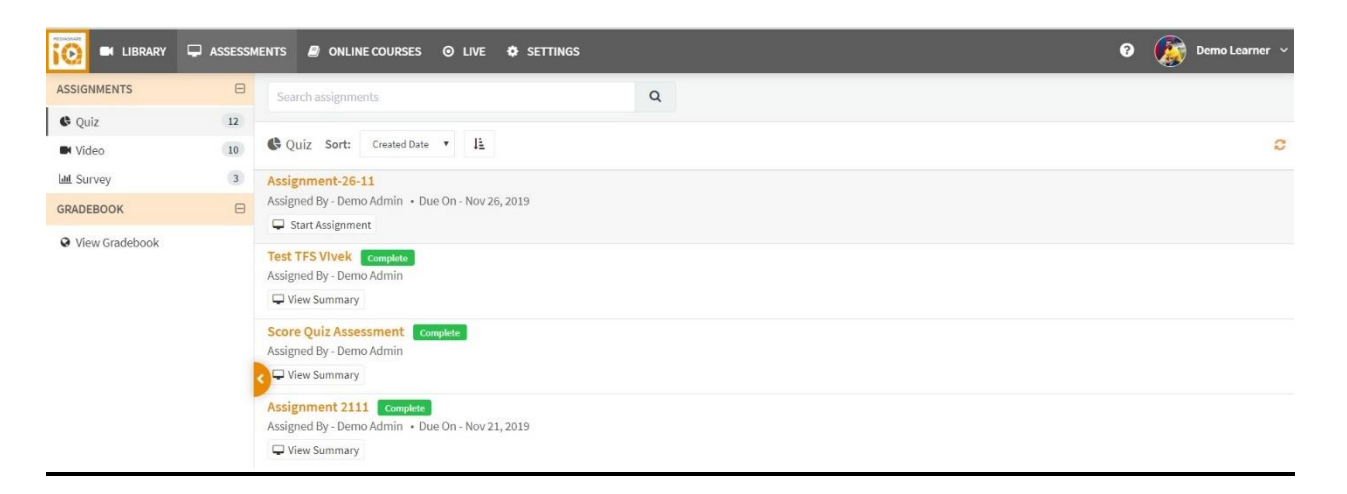

Use the **Assessments** module to enable users to manage learner evaluations, assignments and surveys from a single location:

• **Learners** complete assignments (quiz, video, survey) and track progress with a gradebook that displays all assignments, due dates and scores.

### <span id="page-18-1"></span>**Workflow: Learner**

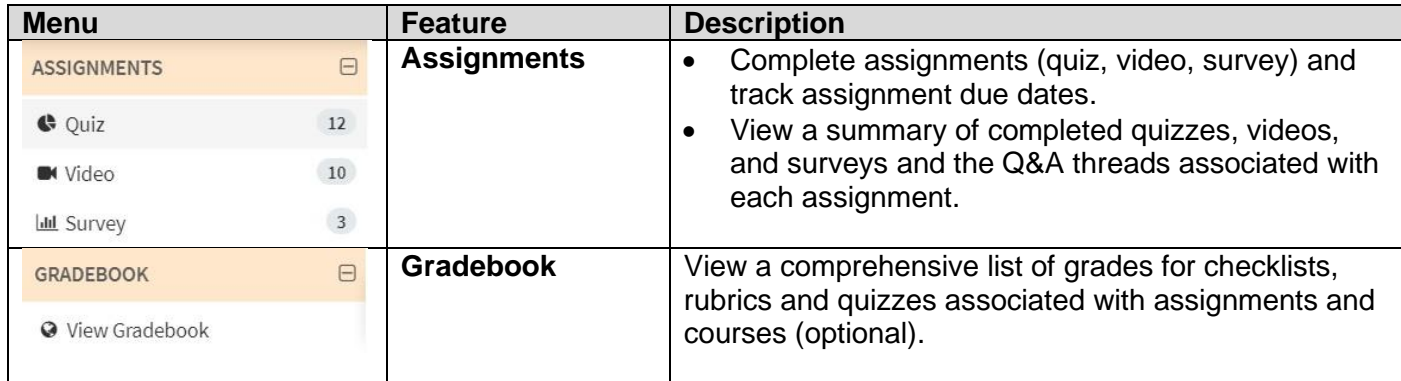

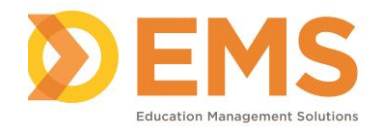

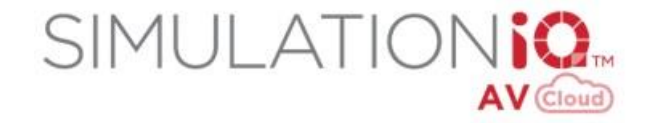

## <span id="page-19-0"></span>**Assignments**

### <span id="page-19-1"></span>**Complete Assignments** *(Learners)*

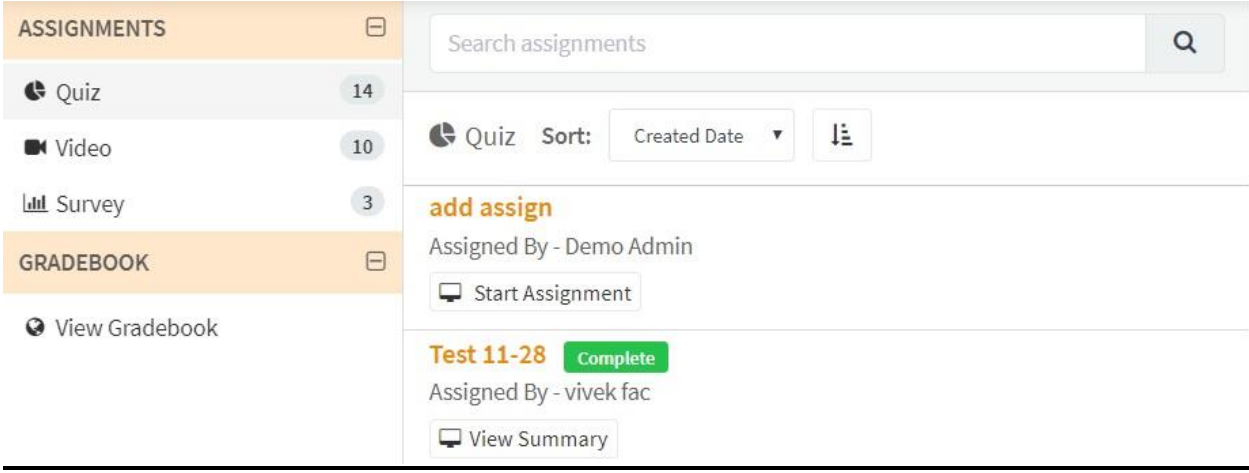

Learners can complete **Assignments** (quiz, video, survey) and track assignment due dates.

## <span id="page-19-2"></span>**Gradebook**

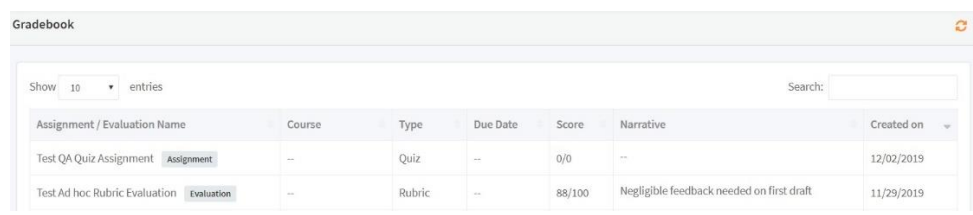

Click **View Gradebook** to view a summary of completed quizzes, videos, and surveys and the Q&A threads associated with each assignment.

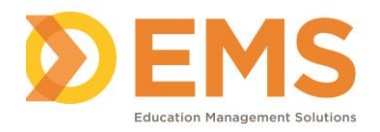

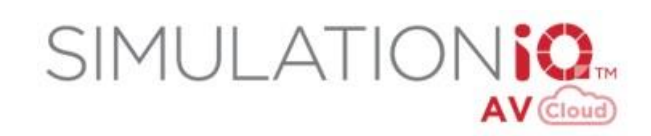

## <span id="page-20-0"></span>**Index**

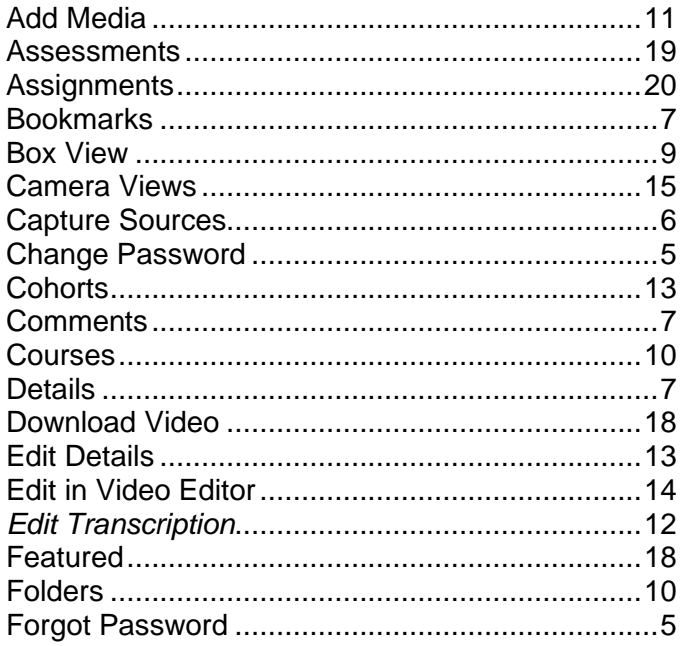

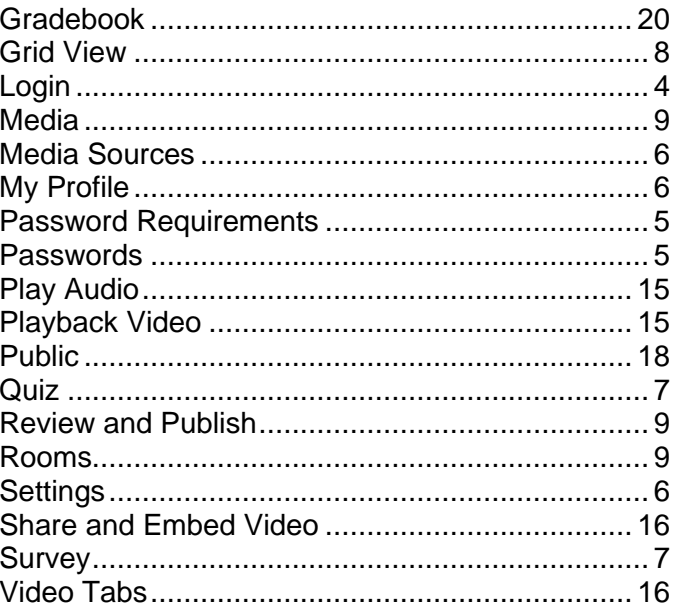